# **smartBlz**

## pesaje computarizado

## **Manual de Uso y referencias técnicas**

#### **Propiedad**

El software descrito en este documento es propiedad de Control System y se entrega a los clientes con licencia de uso. La información contenida en éste documento puede cambiar sin previo aviso y queda expresamente prohibida su copia por cualquier medio.

#### **Copyright**

Copyright © 1992 - 2014 Control System de Argentina. **Última revision:** 27 Nov 2014

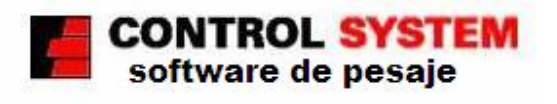

www.controlsystem.com.ar

### *Indice del contenido*

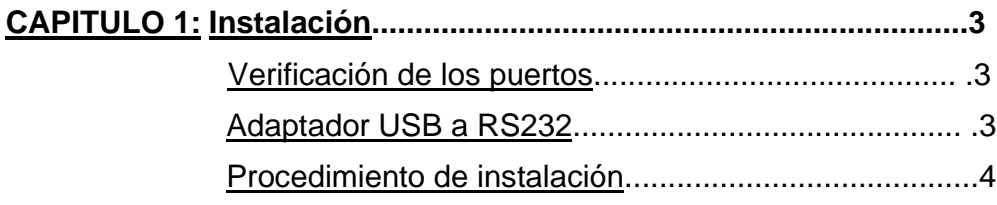

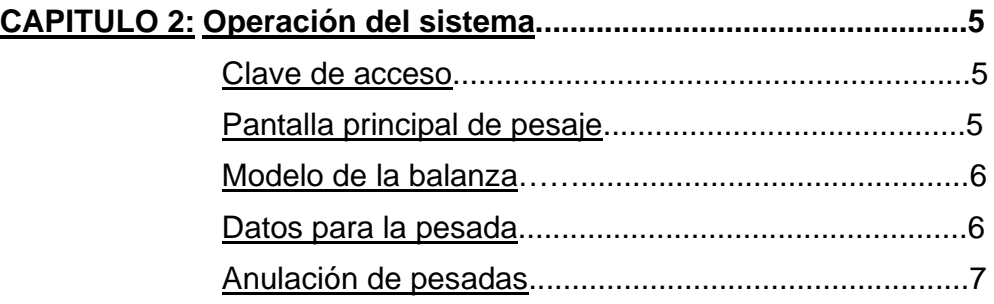

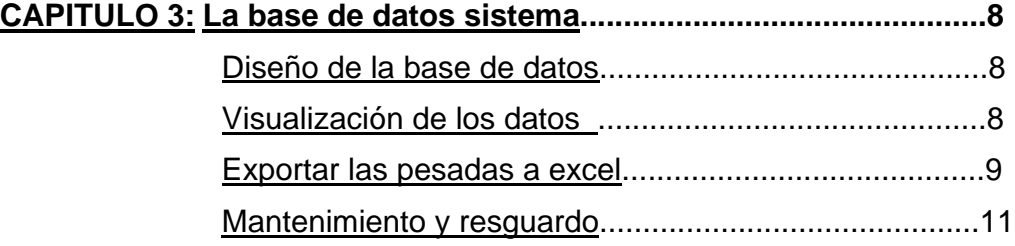

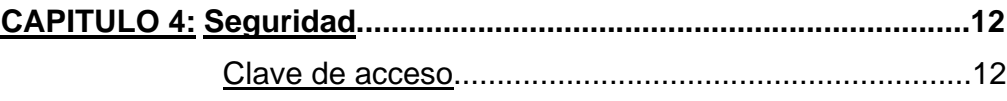

## **Bienvenido!**

#### **Que es smartBlz ?**

smartBlz es un programa desarrollado para tomar el peso de una balanza electrónica y transmitirlo a una PC ó Notebook para su procesamiento. La comunicación se realiza mediante la interfase estándar RS232, por lo que permite adaptarlo a la mayoría de los cabezales existentes. La presente versión corre bajo plataformas Windows XP y superiores.

## **Capitulo 1: Instalación**

#### **Verificación de los puertos**

Este sistema necesita disponer de un puerto USB y un puerto serie (COM) libre en la PC ó Notebook. Antes de comenzar la instalación debe verificar este requisito. Para ello puede utilizar el programa **PortScanner** que se encuentra en el CD/DVD de instalación o se puede descargar gratuitamente de nuestro sitio web.

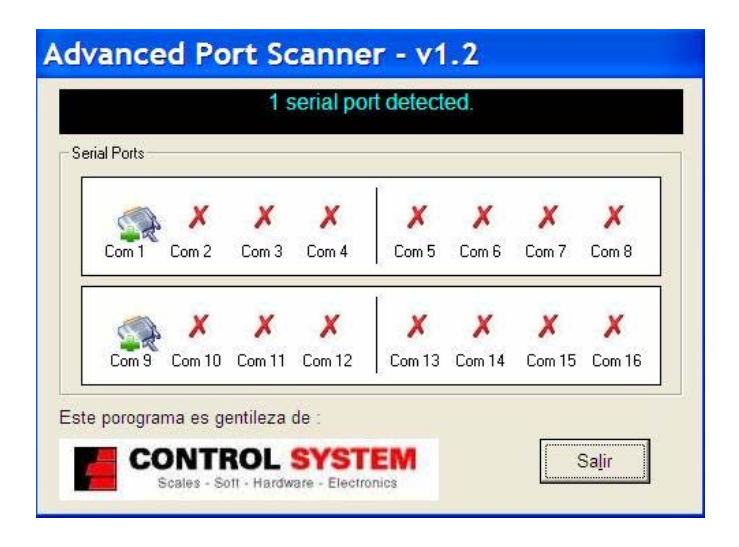

Este programa le informa los puertos serie disponible en su máquina

#### **Adaptador USB a RS232**

Si va a utilizar el sistema en una Notebook es muy posible que no tenga ningún puerto serie disponible.

Para estos casos necesita un adaptador de USB a RS232 del tipo que se muestra en la figura siguiente.

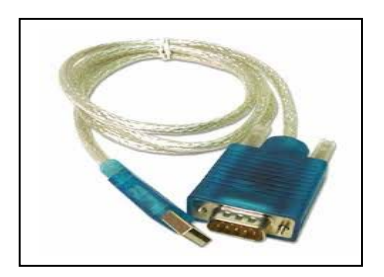

Cualquier adaptador de este tipo, que sea de buena calidad, funciona perfectamente.

#### **Procedimiento de instalación**

Para instalar el sistema deberá disponer del programa **smartblz\_setup.exe** que se encuentra en el CD/DVD de distribución de la aplicación ó haberlo descargado desde el sitio de Internet.

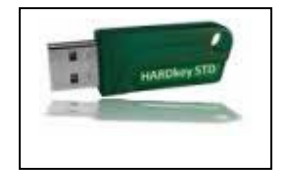

También debe tener a mano la llave HardKey que se le entregó cuando adquirió el producto. Esta llave no es necesaria para la instalación pero se necesita para arrancar el sistema.

Inicie el programa **smartblz\_setup.exe** y siga los pasos que se indican en las pantallas.

Cuando finalice la instalación tendrá disponible un icono en el escritorio que le permitirá iniciar la aplicación.

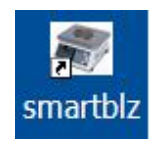

## **Capitulo 2: Operación del sistema**

#### **Clave de acceso**

Coloque la llave HardKey en un puerto USB libre e inicie el sistema mediante el icono que tiene disponible en el escritorio.

Se le presentará la pantalla para que introduzca la clave de acceso.

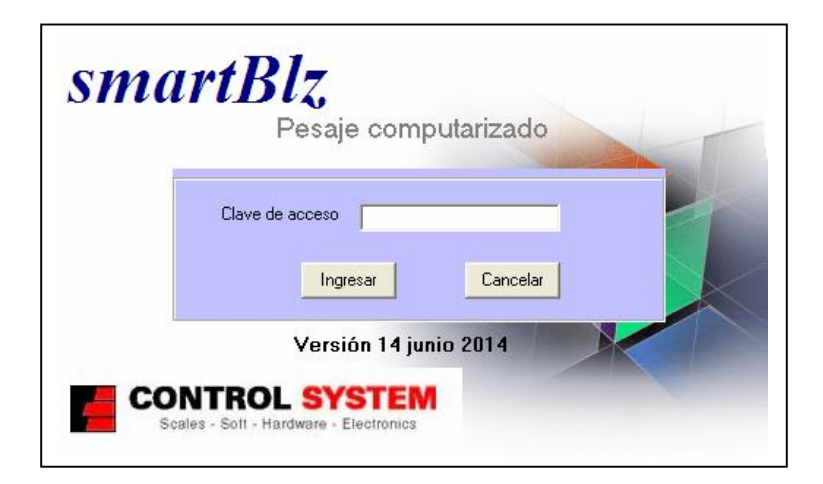

#### **En este punto ya puede retirar la llave HardKey a fin de liberar el puerto UBS**

La **clave de acceso por defecto es YHT6port** (respetando las mayúsculas y minúsculas) pero puede ser cambiada en cualquier momento por una que Ud. elija, mediante el procedimiento que se explica más adelante. Esta clave deberá ingresarla cada vez que entre al sistema.

#### **Pantalla principal de pesaje**

Una vez aceptada la clave de acceso aparece la pantalla principal de pesaje, la cual describimos a continuación.

En la parte superior izquierda, informa la cantidad de puertos serie que se detectaron, por ejemplo <Se detectó un puerto COM en esta PC (com1)>. Si la PC posee un solo puerto, este se selecciona automáticamente y comienza

a recibir el peso de la balanza.

Si la PC tiene mas de un puerto disponible, se habilita la lista de puertos (Conectar en Com1, Com2, etc). Entonces deberá seleccionar el puerto en el cual está conectada la balanza.

En la parte superior derecha, aparece la fecha y la hora, que se actualiza una vez por minuto.

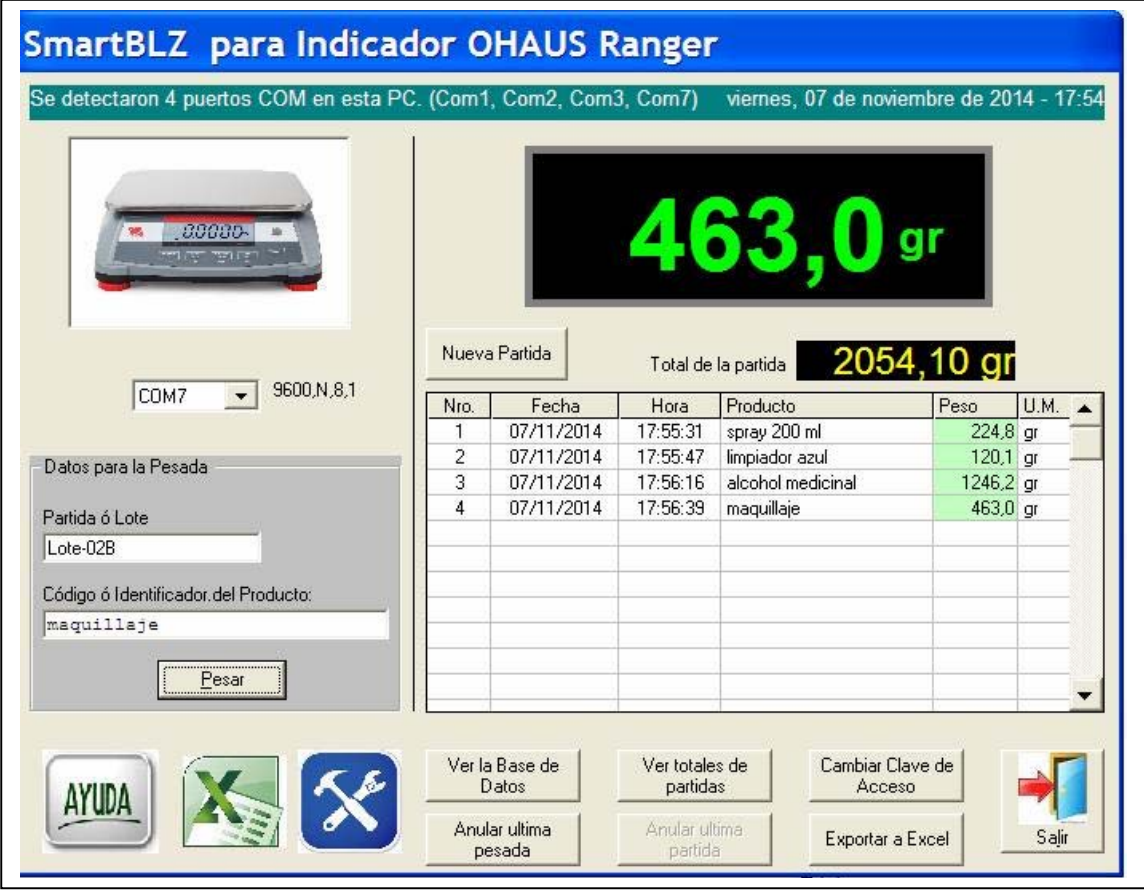

#### **Modelo de la balanza**

Debajo de la línea de detección de puertos se muestra el logo de la balanza con la cual funciona el programa. En el ejemplo, se usa un Indicador OHAUS Ranger que transmite a 9600,N,8,1.

Si su balanza es de otra marca o modelo, debe solicitar el versión del programa que funcione con esa balanza.

Si el puerto serie y la balanza son correctas, en el display de la pantalla aparece una réplica del peso que tiene en ese momento el cabezal de la balanza.

Si en el display aparece el mensaje <Balanza desconectada…> o no muestra nada, puede ser un problema con el puerto serie o que la balanza no este enviando información.

#### **Datos para la pesada**

Una vez que el display muestre el peso, estará en condiciones de comenzar a pesar productos.

Inicialmente el total de partida está en cero. La grilla central esta en blanco y los campos Partida / Lote , Código ó Identificación de producto también están en blanco.

Para comenzar ingrese el Identificador de Partida o Lote (hasta 20 caracteres, pueden ser números, letras y guiones). La partida es un dato obligatorio y no se puede repetir nunca. Si no le interesa la partida empiece con el nro. 1 y vaya aumentado uno en cada cambio de partida. Presione <TAB> y pasará al campo siguiente, para ingresar el identificador de producto

Ingrese el identificador de producto (hasta 30 caracteres, pueden ser números, letras y guiones) y luego presione <TAB>. El producto es un campo obligatorio (si no le interesa identificarlo coloque una X). Con esto el foco queda en el comando <PESAR>

Coloque el producto en la balanza y presione <ENTER> cada vez que quiera registrar la pesada.

Los valores de la pesadas se pasan a la grilla central y se graban en la base de datos-

Cuando termine con una partida, presione el botón de <Nueva Partida>. El total de partida se pone a cero, la grilla se borra y queda en espera de la próxima partida.

#### **Anulación de pesadas**

En cualquier momento puede anular la última pesada presionando el comando <Anular Ultima Pesada>. que se encuentra en la parte inferior de la pantalla al lado del icono de herramientas.

También puede anular la partida completa presionando el comando <Anular Ultima Partida> (Esta función puede estar deshabilitada en algunas versiones).

## **Capitulo 3: La base de datos**

#### **Diseño de la base de datos**

Las pesadas se registran en una base de datos ACCESS, con lo cual se facilita la exportación a planillas Excel para su posterior procesamiento o bien confeccionar informes mediante las herramientas de Access.

Los datos que se registran son:

 Nro de Partida Nro de Pesada Fecha Hora Peso Unidad de Medida

#### **Visualización de los datos**

El contenido de la base de datos puede ser visualizado presionando el comando <Ver la base de datos>

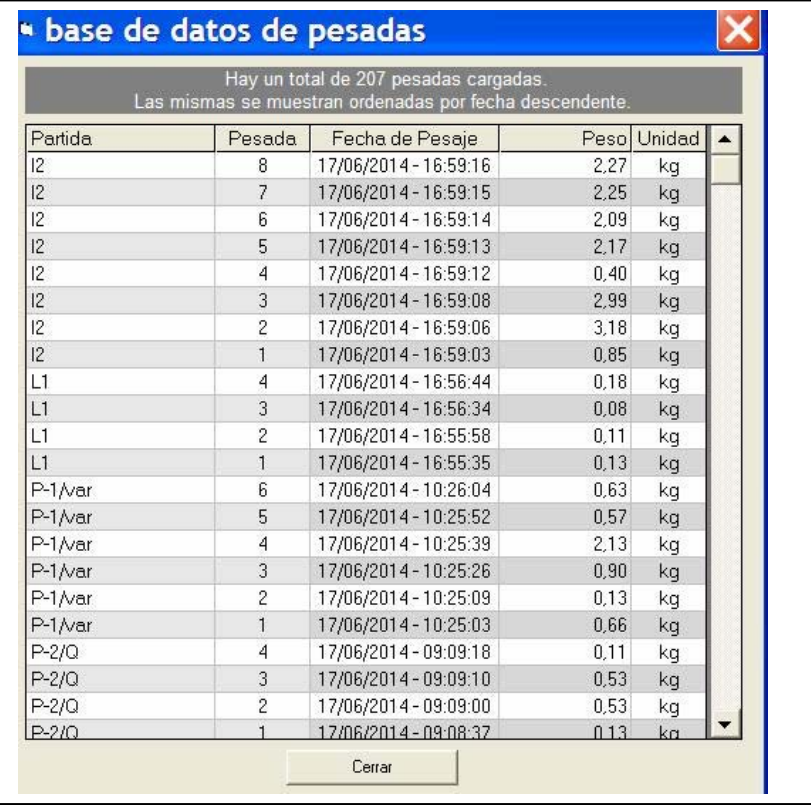

#### **Totales de las partidas**

Se pueden visualizar todas las partidas cargadas con su correspondiente total y fecha mediante el comando <Ver totales de partidas> que se encuentra en la parte inferior de la pantalla, en la zona de herramientas.

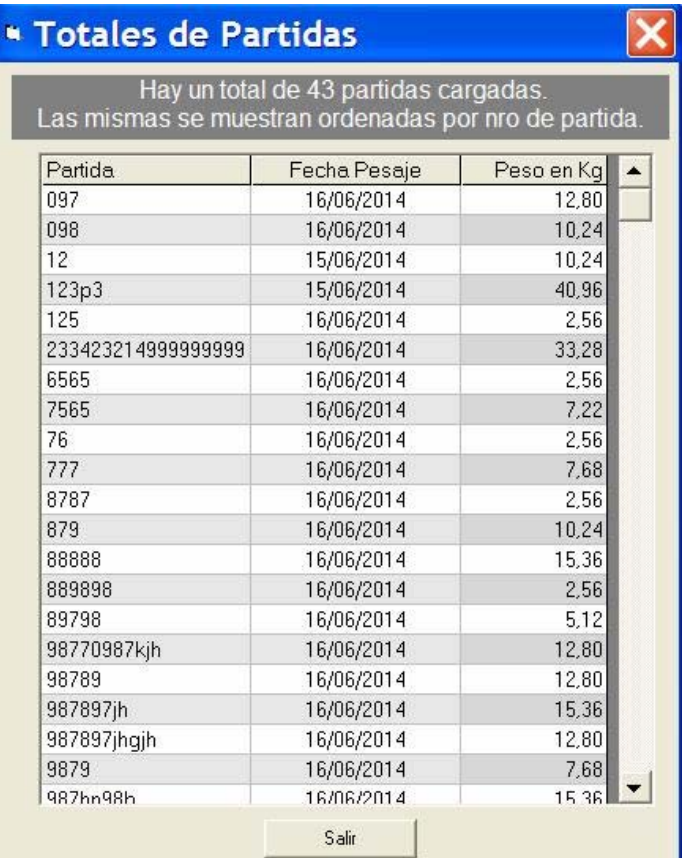

#### **Exportar las pesadas a Excel**

Es posible exportar las pesadas a una planilla de cálculo Excel.

Presionando el botón de ayuda con icono de Excel, que se encuentra en la parte inferior izquierda de la pantalla de pesaje, se obtiene una pantalla de ayuda sobre como exportar las pesadas.

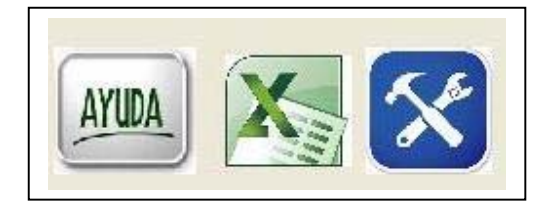

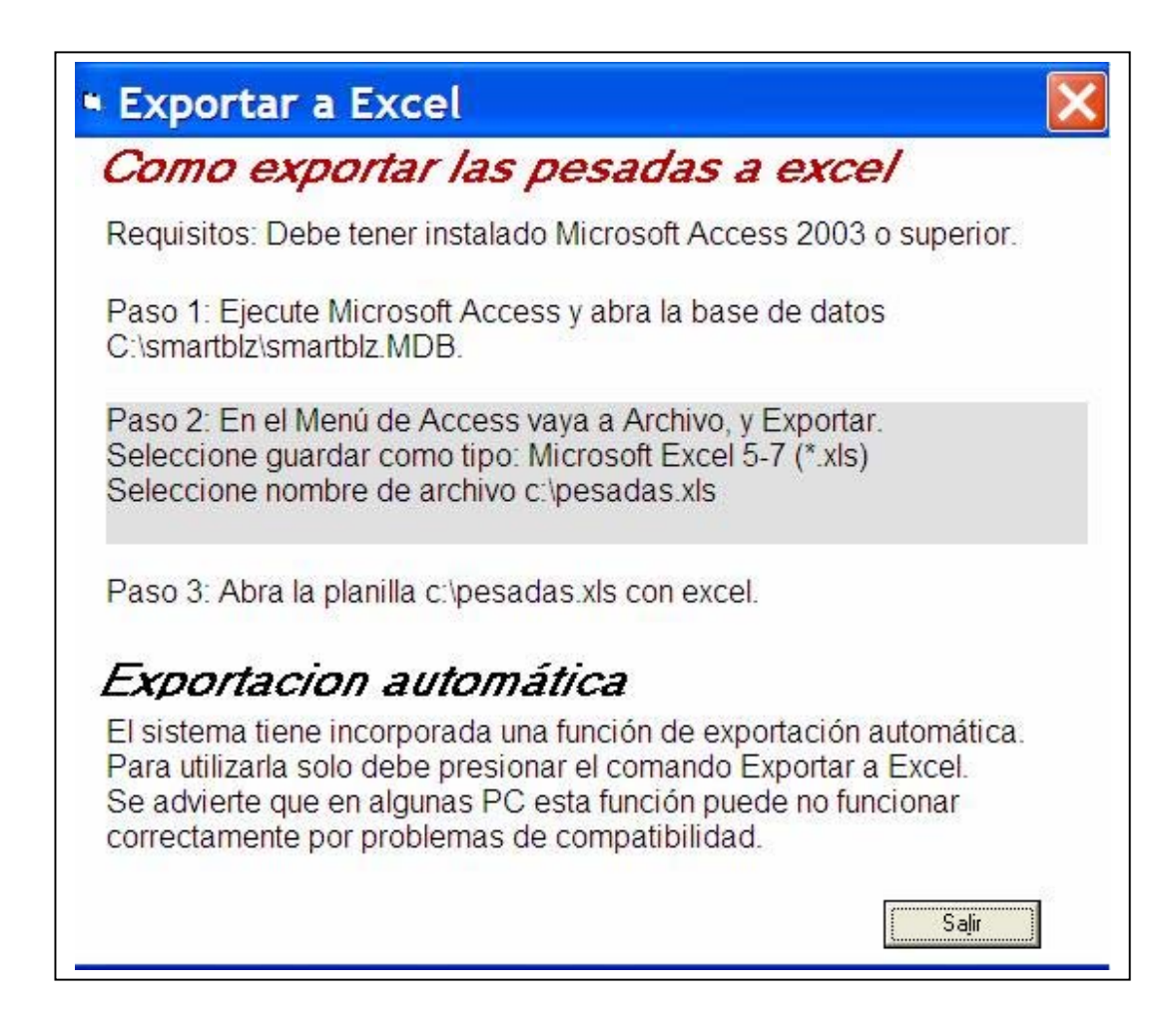

Se puede utilizar el comando para la exportación automática a Excel, presionado el botón "Exportar a Excel".

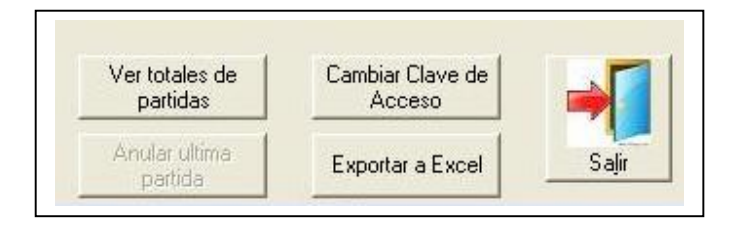

Si la exportación automática no funciona correctamente, deberá exportar las pesadas manualmente mediante Access, como indica la pantalla de ayuda,

#### **Límite de exportación**

Si la base de datos contiene gran cantidad de pesadas, la exportación puede

tardar mucho tiempo, dependiendo de la velocidad de procesador.

Por eso cuando se superan las 1000 pesadas se manda un mensaje de aviso, que permite seleccionar una de las tres opciones que se muestran.

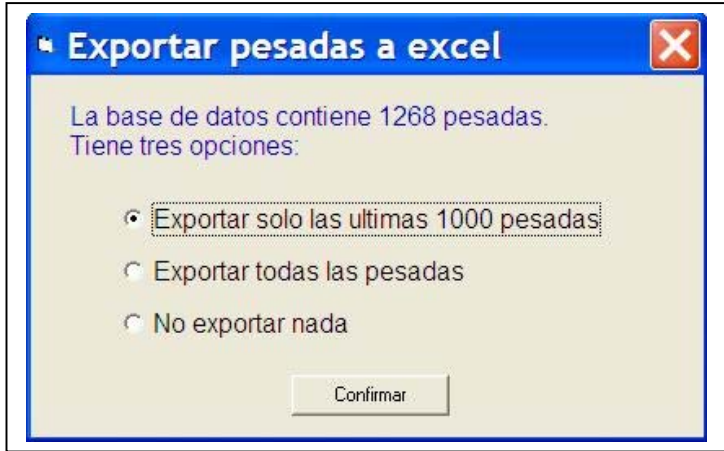

#### **Mantenimiento y Resguardo**

Periodicamente es conveniente eliminar de la base de datos los registros más antiguos que ya no se utilizan. Para eso se dispone de la función <Borar pesadas> en la barra de herramientas.

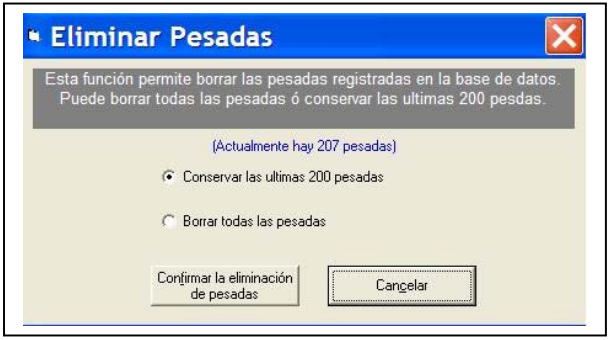

Siempre es aconsejable guardar una copia de resguardo de la base de datos. Al final de cada día, se recomienda tomar un backup de la base de datos.

Para eso simplemente copie la base de dos a un lugar seguro.

La base de datos es **smartblz.MDB** y está ubicada en el directorio donde se instaló la aplicación, que por defecto es: C:\smartblz\smartblz.MDB.

Nota: En algunas versiones la función de borrar las pesadas puede estar deshabilitada. En ese caso deberá eliminarlas utilizando Microsoft Access.

## **Capitulo 4 Seguridad**

#### **Clave de acceso**

E ingreso al sistema se hace mediante una sola clave de acceso, que se recomienda cambiar periódicamente.

Para cambiar la clave seleccione el comando <Cambiar clave de acceso> en la barra de herramientas.

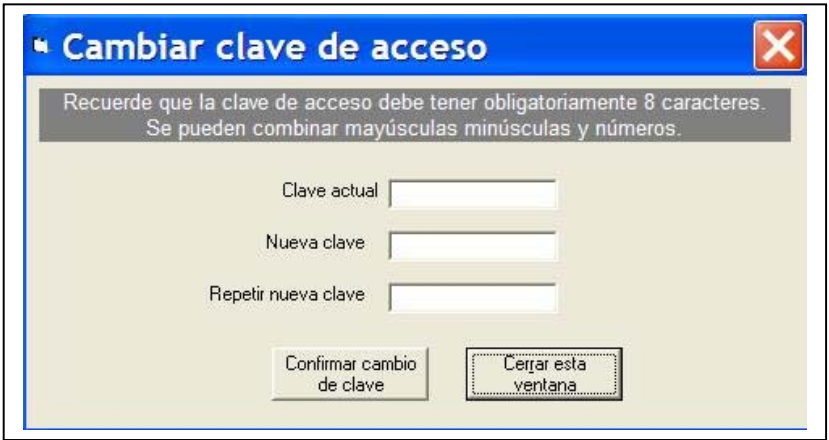

La clave debe tener obligatoriamente 8 caracteres combinando letras mayúsculas, minúsculas y números.

La clave se guarda en la base de datos en forma encriptada.